## aeroqual<sup>88</sup>

# **View data for monitoring location**

Written By: Tanya Taylor

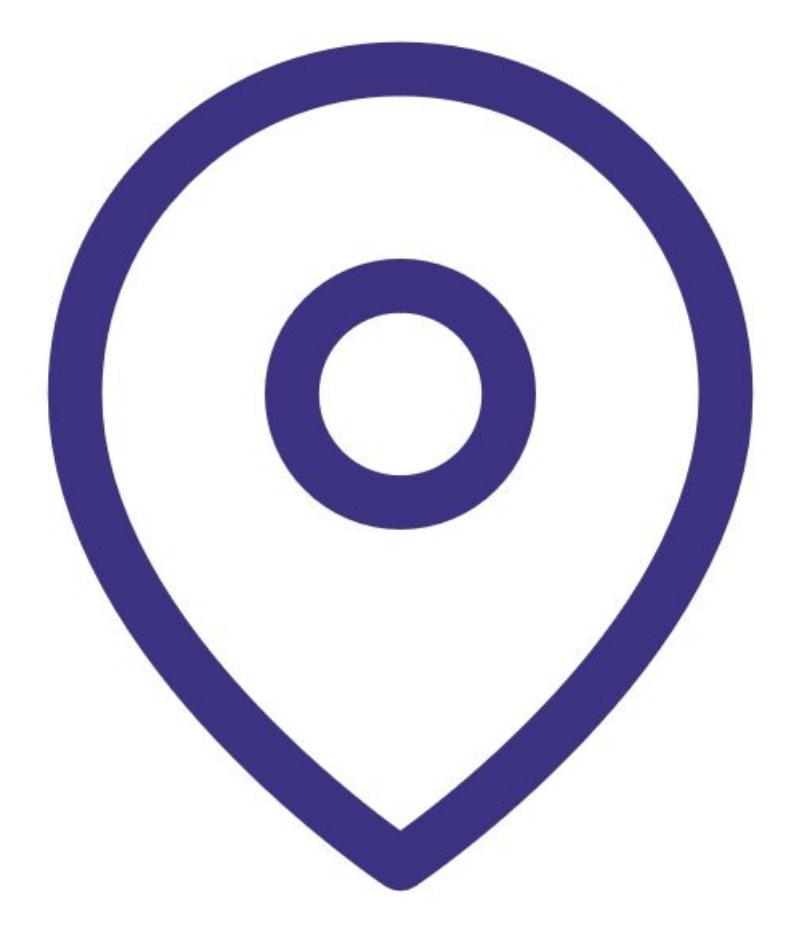

This document was generated on 2022-04-29 07:49:36 PM (MST).

#### **Step 1 — Enter Manage Data app**

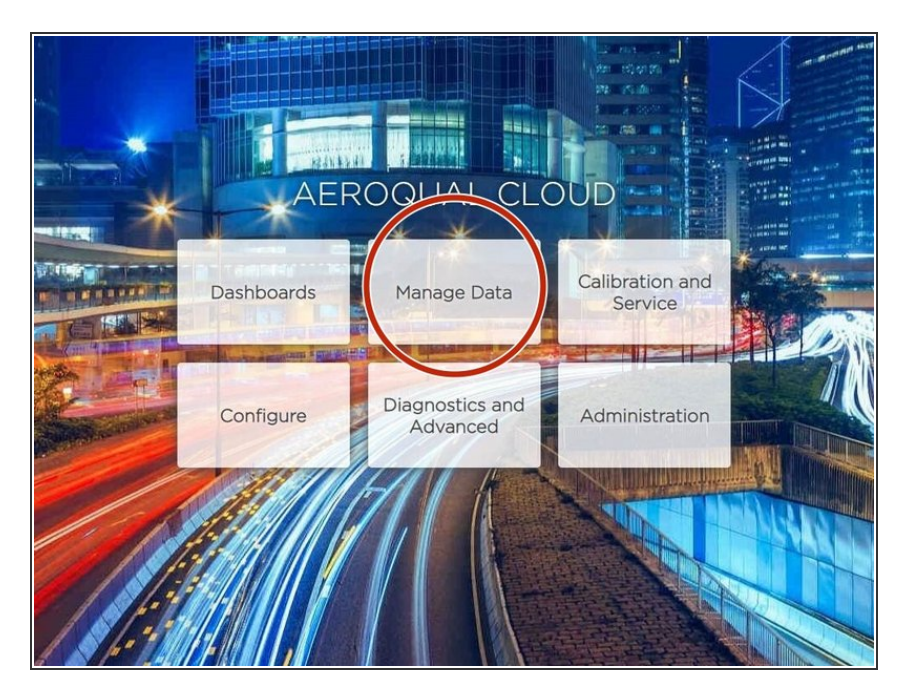

From the Aeroqual Cloud home screen, select **Manage Data**.  $\bullet$ 

### **Step 2 — Select monitoring location**

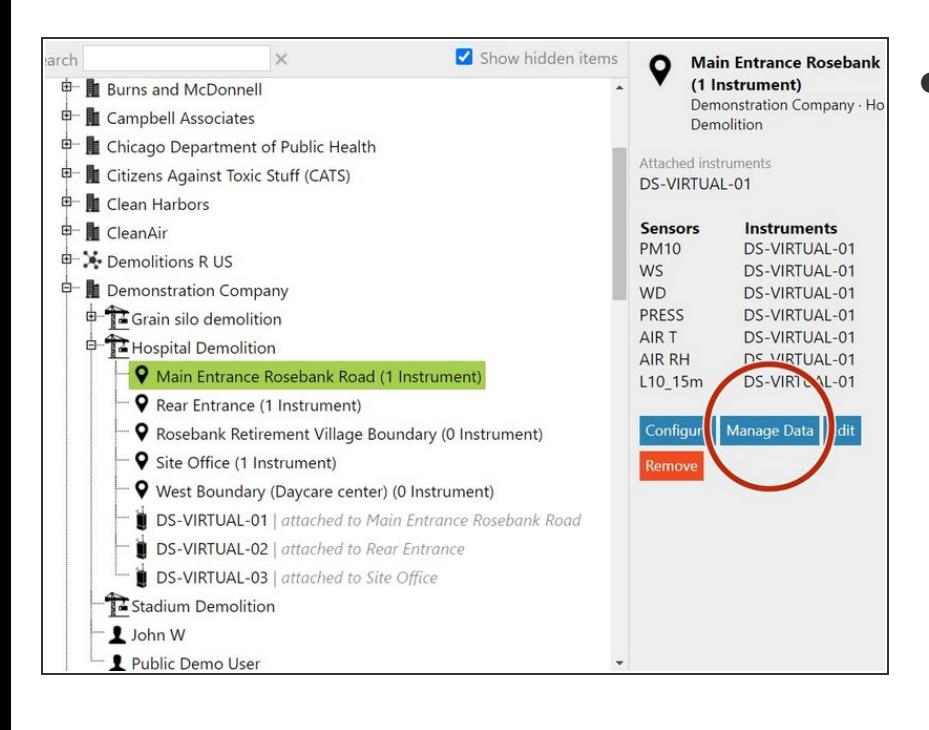

Select the monitoring location you want to view data for and click **Manage Data**.  $\bullet$ 

This document was generated on 2022-04-29 07:49:36 PM (MST).

#### **Step 3 — View data**

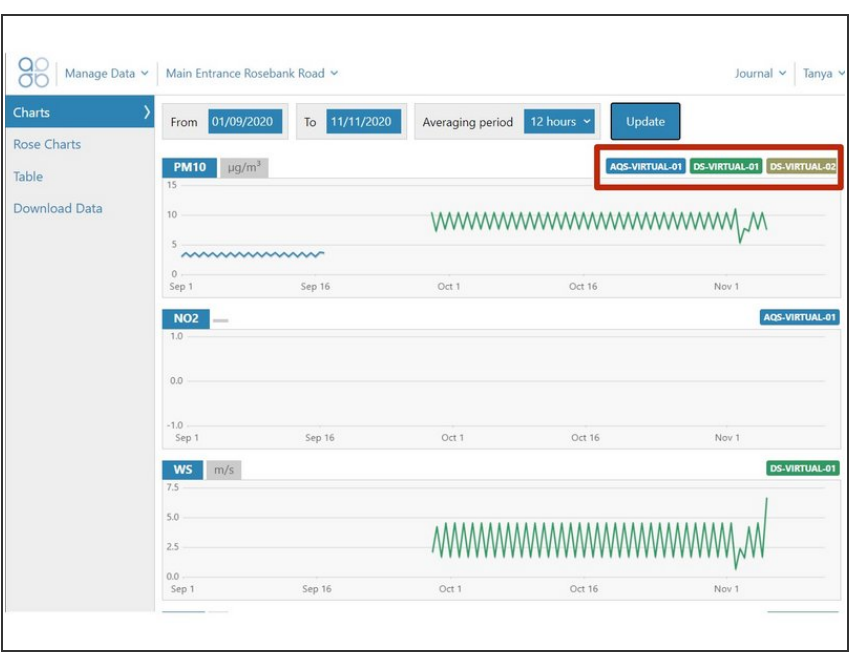

For further support, contact [Technical](https://www.aeroqual.com/support/technical-enquiry) Support.

- View data in table and chart form as would a single [monitor.](https://support.aeroqual.com/Guide/View+data+for+single+monitor/75)
- The monitors that have been attached to the monitoring location are identified at the top right of the screen.
- **●** The data is concatenated to form a single chain of data. Data is color coded to represent the associated monitor.

This document was generated on 2022-04-29 07:49:36 PM (MST).